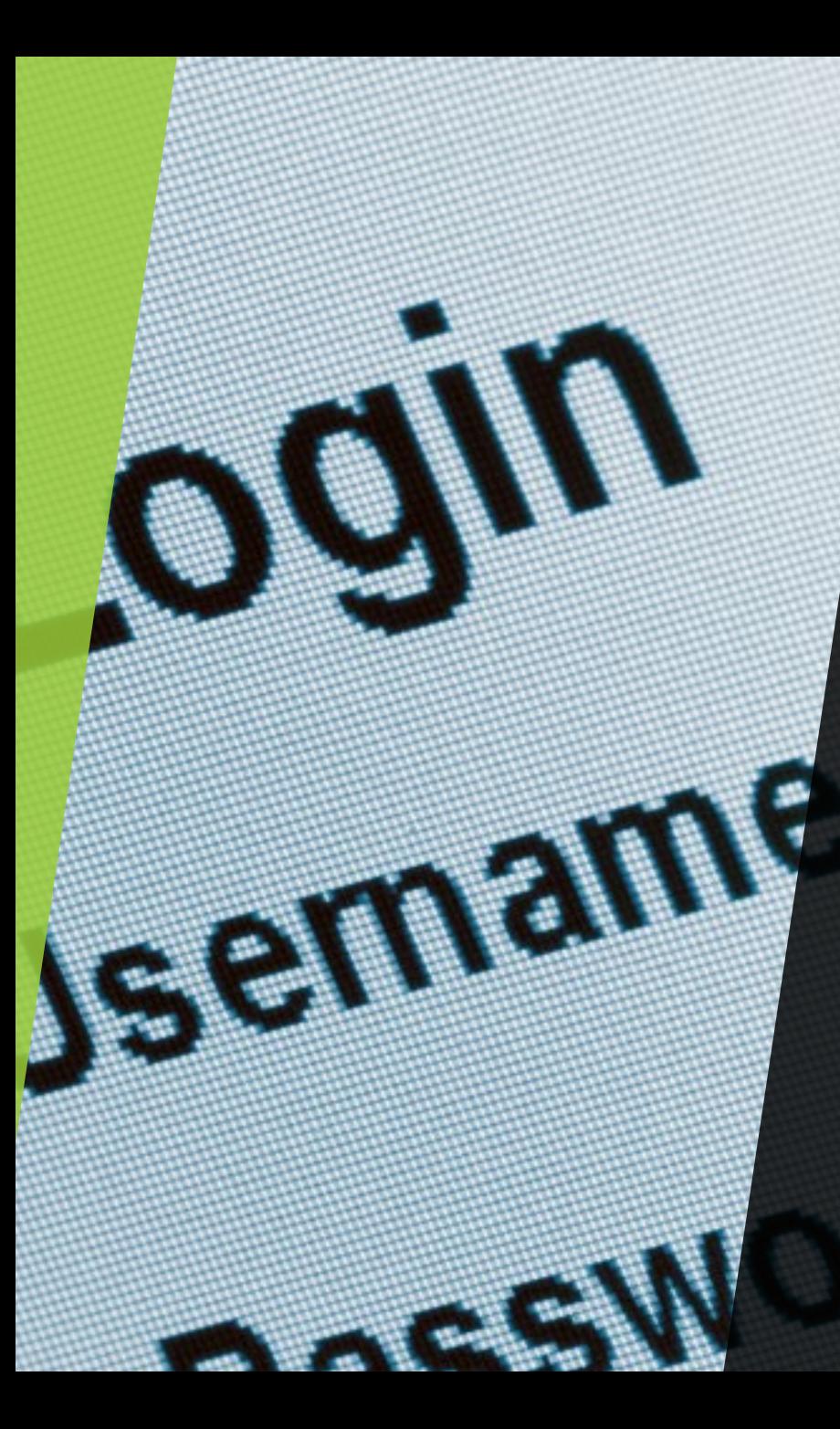

#### I am a new Staff/Faculty/Contractor and have never had a TAMUSA account

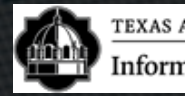

**Information Technology Services** 

# DUO Setup 1/2: Enrollment NEW

 $\blacktriangleright$  Click here

<https://duoportal.tamusa.edu/>

- Step 1. Log in using your new credentials
- Step 2. Click "Start setup"
- $\blacktriangleright$  Step 3. What type of device are you adding? Choose "Mobile phone"
	- Step 4. Enter your Phone # Step 5. Choose the type of phone you are setting up.

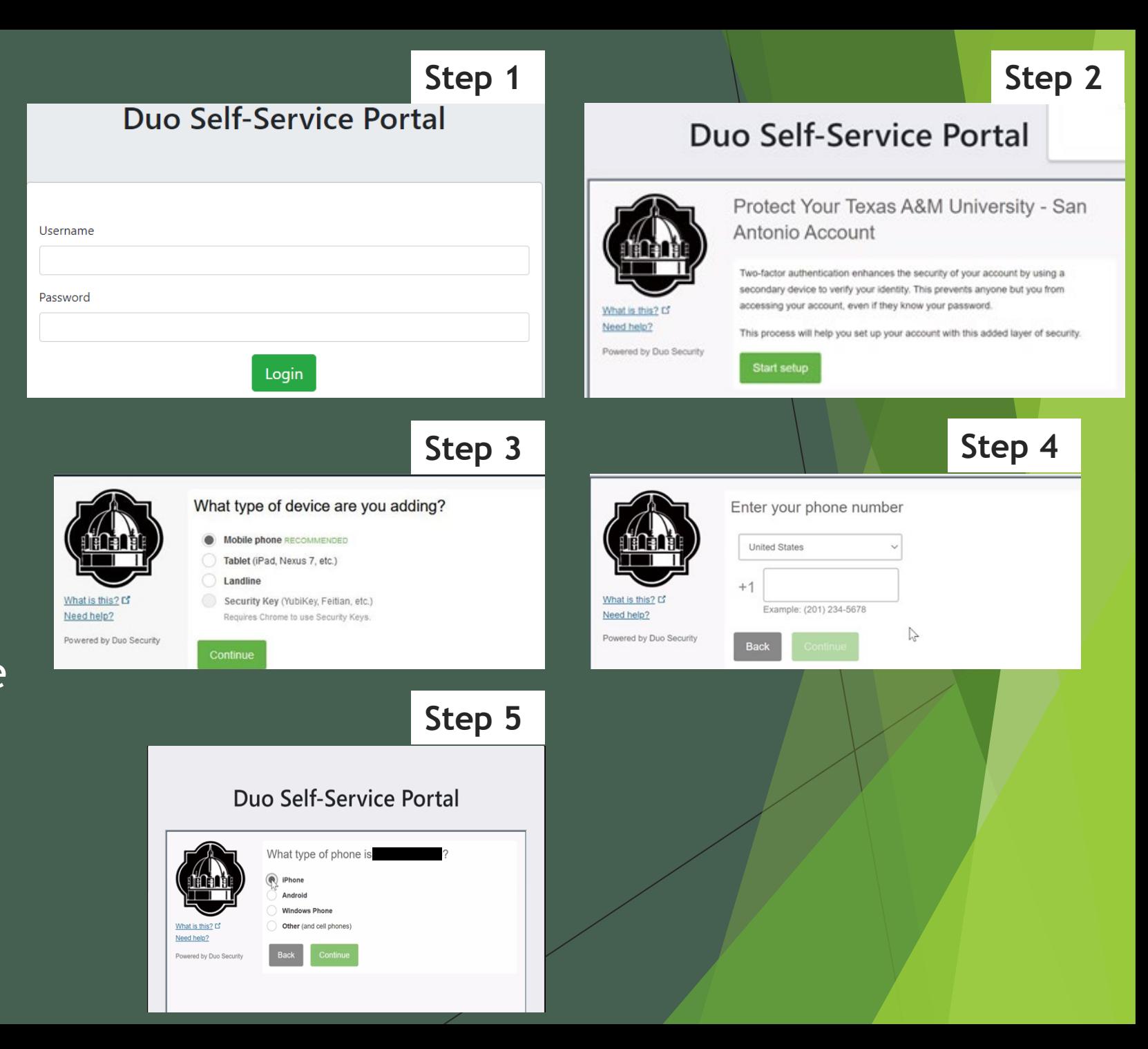

# DUO Setup 2/2: Enrollment NEW

- After answering the questions, Click on "I have duo mobile installed."
- It will then give you a  $QR$  code
- Open the App on your phone click on the  $+$  at the top right and allow any settings to scan the QR code
- Once your account has been activated you will have the QR code with a check and a 6 digit code on your phone, Click

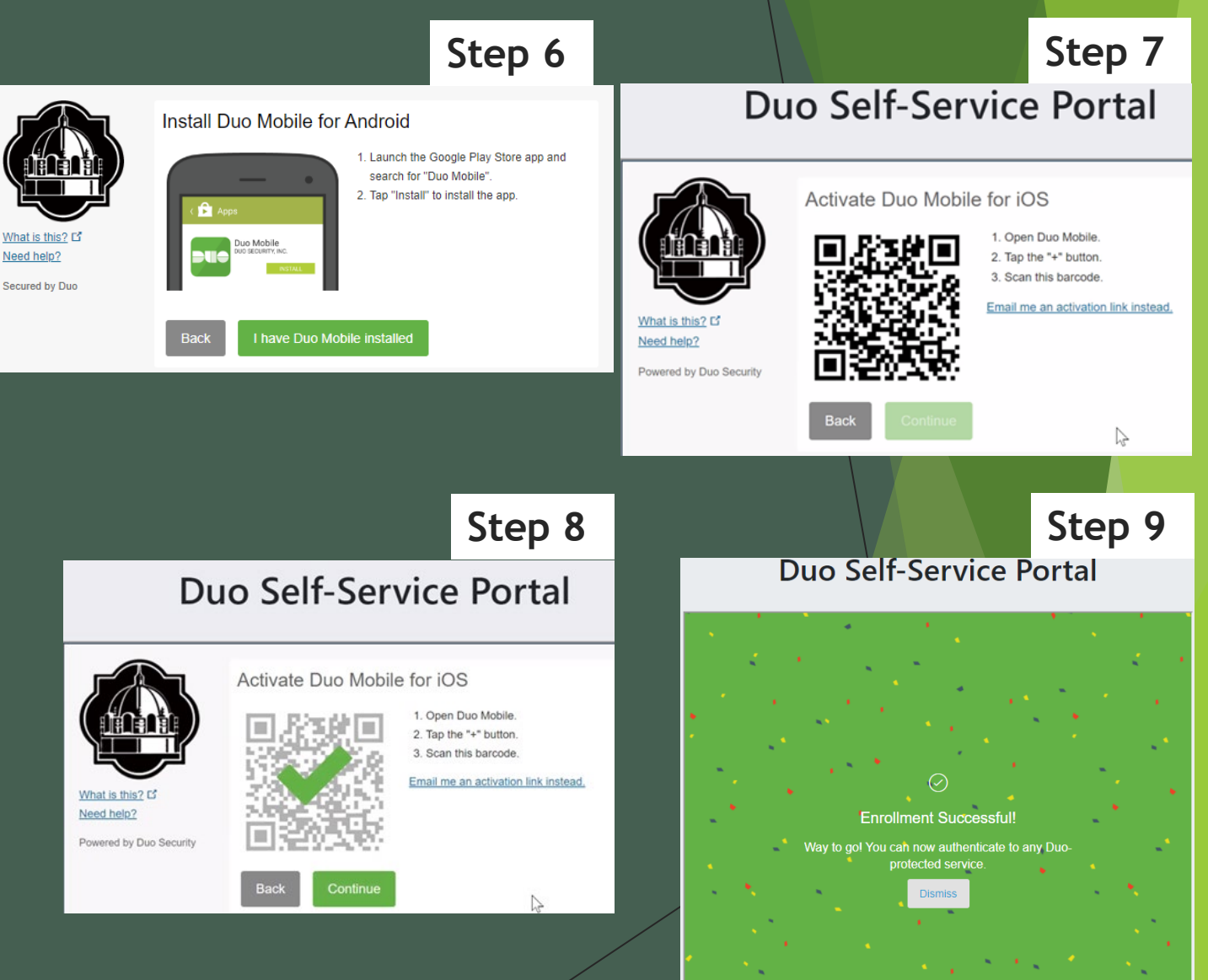

## DUO Setup: Changing Automatic Authentication Method

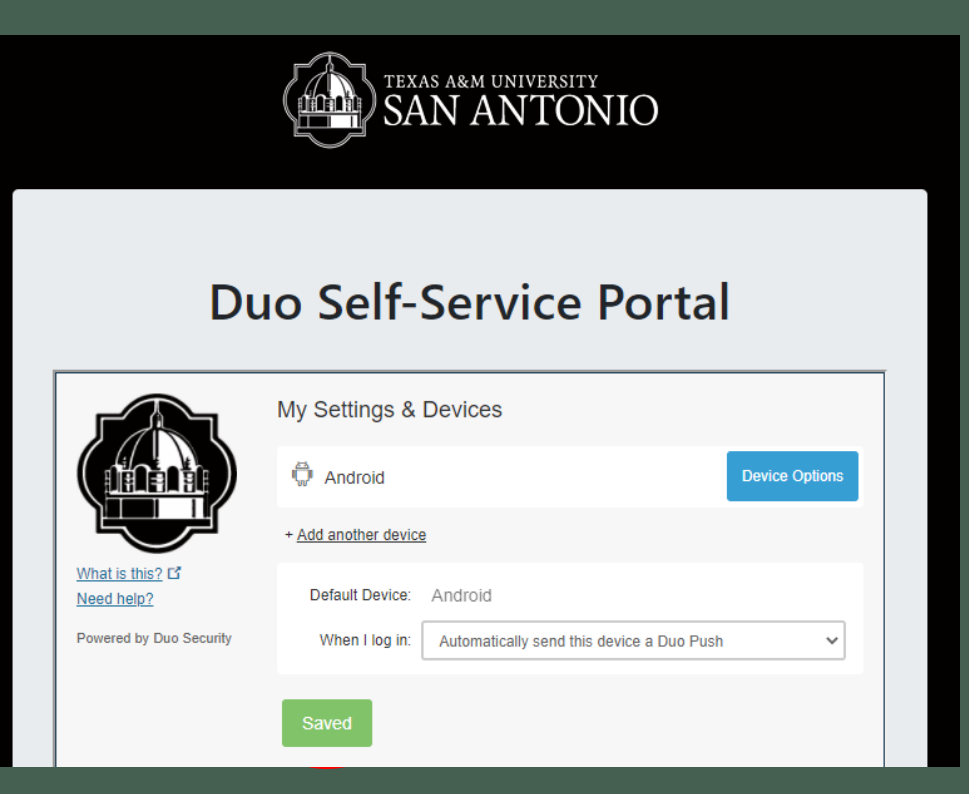

- ▶ Click on the drop-down menu
- Select "Automatically send Push" option
- ▶ Click Save
- ▶ Once Saved
- Saved **Saved Saved Continue to the next step**

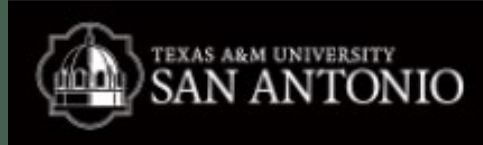

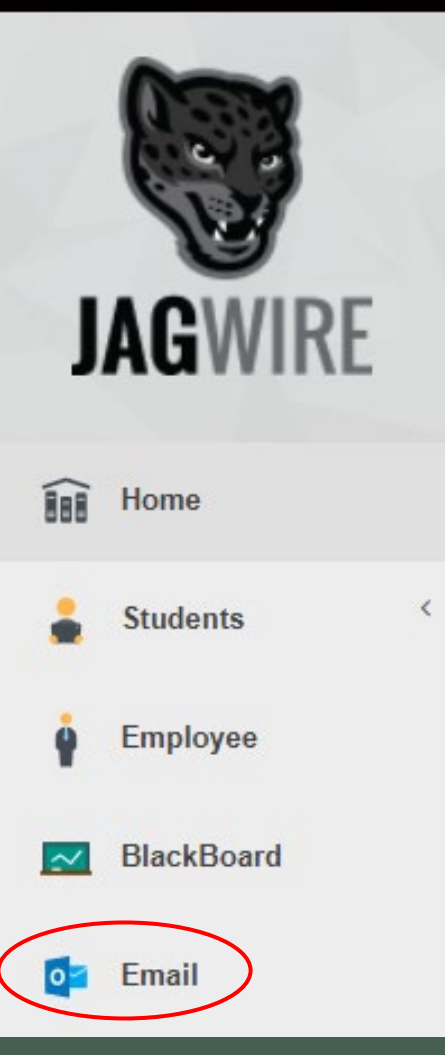

# Logging Into Jagwire & Employee Email

 $\blacktriangleright$  Click here <https://jagwire.tamusa.edu/>

 $\blacktriangleright$  Sign in with your New credentials

Click on the **Email** tab

 $\blacktriangleright$  Login with email address username@tamusa.edu password (same as Jagwire) Accept the DUO push

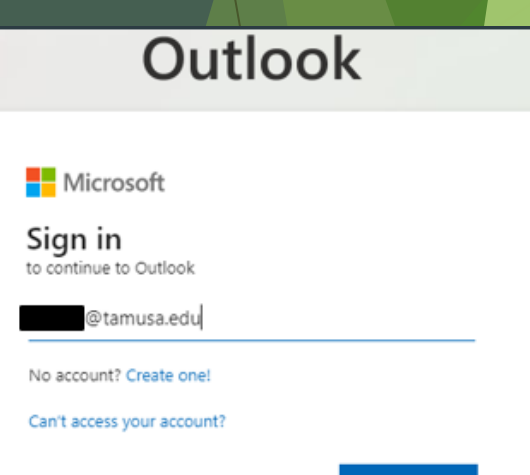

!CONGRATULATIONS!<br>YOU JAMALAS YOU HAVE SUCCESSFULLY COMPLETED YOUR FIRST TIME LOG-IN

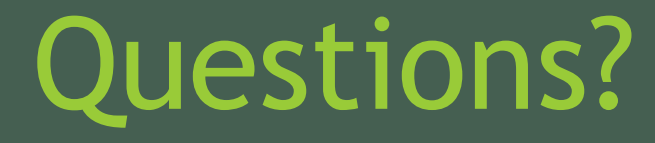

**Contact Us** 210-784-4357(HELP)

#### **Located In**

Central Academic Building (CAB) Room 233 **Hours of Operation and Service Request form located in the link below:**

<https://www.tamusa.edu/its>

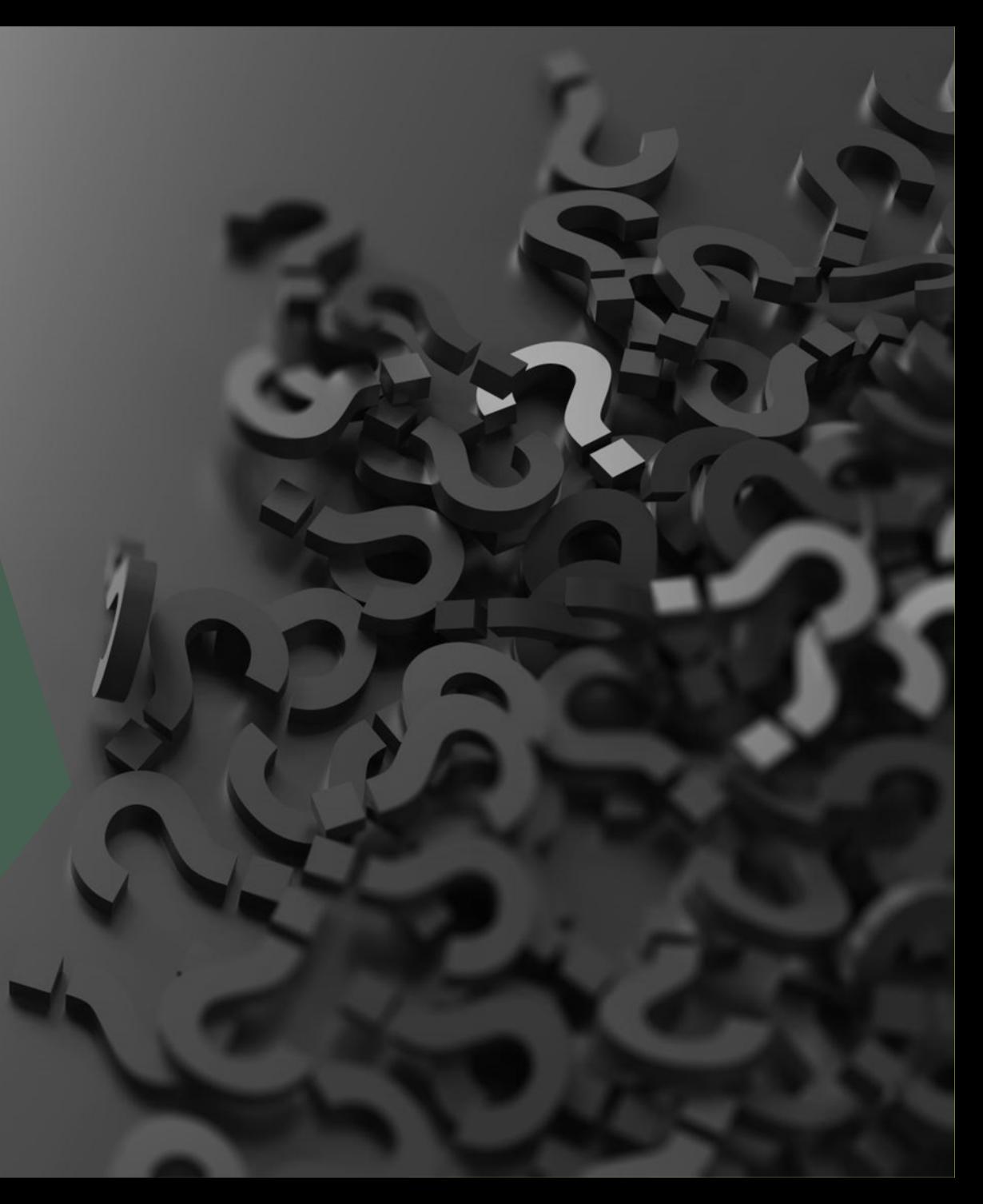